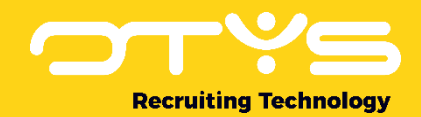

# Let's seize opportunities.

**Together** 

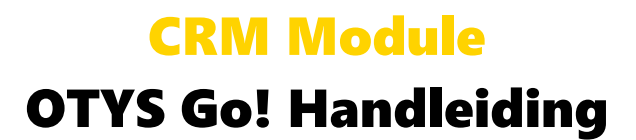

Basishandleiding voor het gebruik van de CRM Module

Datum: 20-02-2017

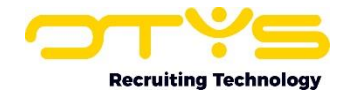

# Inhoudsopgave

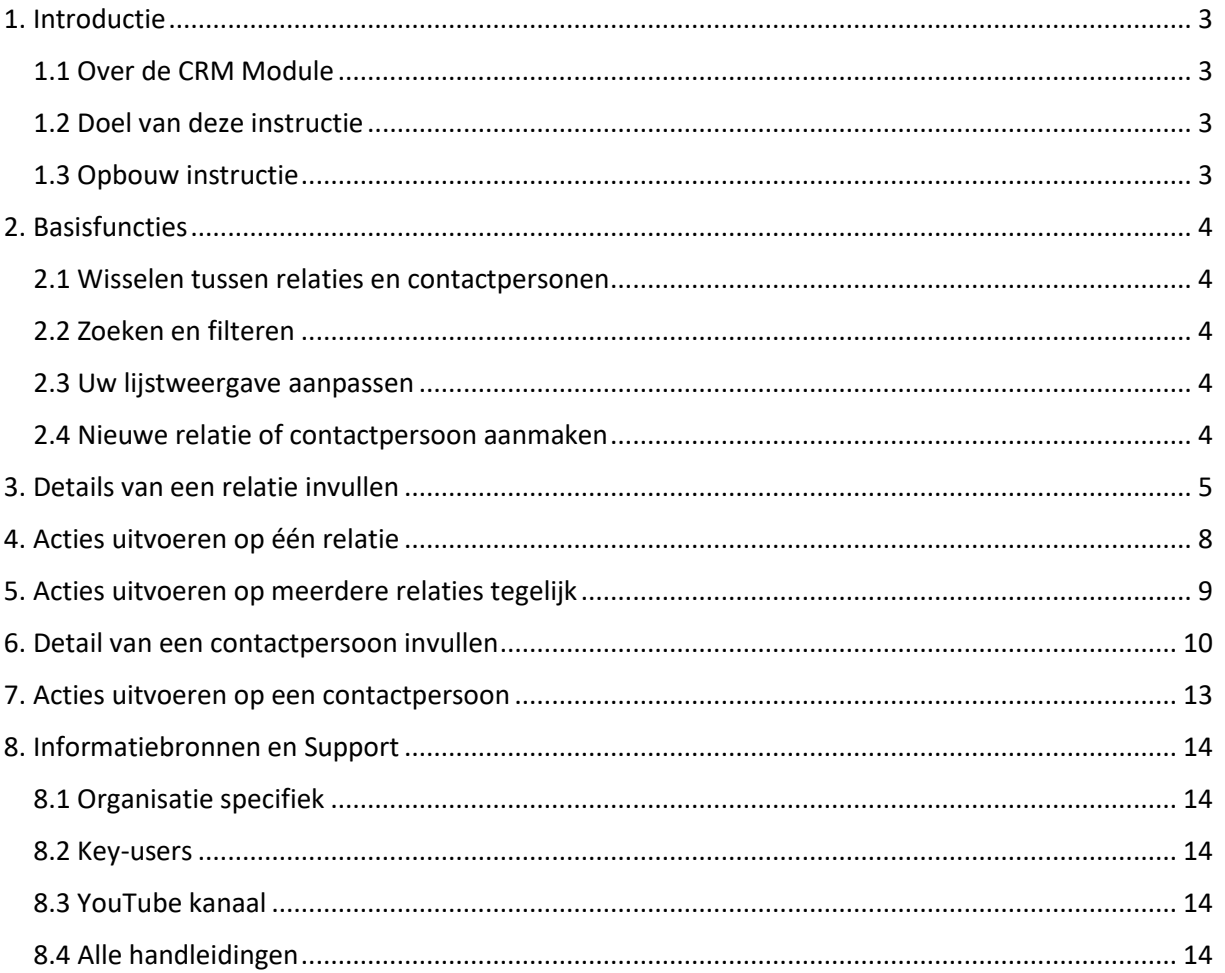

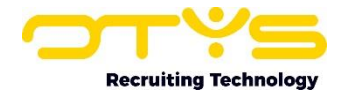

## <span id="page-2-0"></span>1. Introductie

#### <span id="page-2-1"></span>1.1 Over de CRM Module

In de CRM Module van OTYS Go! houdt u overzicht over al uw relaties, zoals opdrachtgevers, concurrenten, leveranciers en de bijbehorende contactpersonen. Omdat het CRM de basis is voor uw marketing- en salesacties, is het belangrijk dat de gegevens die u invult zowel correct als compleet zijn. Met de CRM Module is het eenvoudig om nieuwe bedrijven en contactpersonen aan te maken, hun gegevens aan te vullen en hen bijvoorbeeld toe te voegen aan een mailgroep.

#### <span id="page-2-2"></span>1.2 Doel van deze instructie

In deze handleiding laten we u zien hoe u uw database aanvult met nieuwe bedrijven en contactpersonen. We laten u zien waar u de beschikbare informatie kwijt kunt en hoe u deze aanpast. Verder leren we u hoe u acties kunt uitvoeren op zowel één relatie als meerdere tegelijk.

#### <span id="page-2-3"></span>1.3 Opbouw instructie

Na deze introductie beginnen we met het uitleggen van de beschikbare functies en mogelijke acties die u kunt uitvoeren in het CRM:

- o Basisfuncties
- o Detail van een relatie invullen
- o Acties uitvoeren op één relatie
- o Acties uitvoeren op meerdere relatie tegelijk
- o Details van een contactpersoon invullen
- o Acties uitvoeren op een contactpersoon

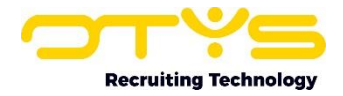

# <span id="page-3-0"></span>2. Basisfuncties

#### <span id="page-3-1"></span>2.1 Wisselen tussen relaties en contactpersonen

De CRM Module bestaat uit twee lijsten, relaties en contactpersonen. Hierdoor kunt u optimaal gebruik maken van de zoek- en filterfunctionaliteit. Wisselen tussen deze lijsten doet u bovenin uw scherm door op het relatie-icoon of het contactpersoon-icoon te klikken. Standaard opent de weergave met de lijst van relaties.

| $\vee$ CRM          |                      |                     |         |               |                         |  |
|---------------------|----------------------|---------------------|---------|---------------|-------------------------|--|
| <b>Batch acties</b> | $\Box$ $\doteq$ Naam | - Aangemaakt Status |         | <b>Plaats</b> | Zoeken                  |  |
| Marktbewerking      | Power Uitzendbureau  | 06-12-16 15:08      | Passief | Amsterdam     | Mill earn frafwright in |  |

*Figuur 1 - Wisselen tussen de lijsten met relaties en de lijst met contactpersonen*

## <span id="page-3-2"></span>2.2 Zoeken en filteren

Om in de hoeveelheid contactpersonen en relaties in uw systeem toch nog de juiste te kunnen vinden, kunt u de uitgebreide filter- en zoekfunctionaliteit van OTYS Go! gebruiken. In het rechter paneel van uw scherm vindt u de zoekfunctionaliteit. Hier kunt u meerdere criteria toevoegen om het juiste zoekresultaat te krijgen. Wilt u deze combinatie van zoekcriteria vaker gebruiken, dan kunt u de zoekopdracht opslaan als filter. Het filter vindt u terug in het linker paneel van uw scherm. Zo kunt u op een later moment in één klik uw opgeslagen zoekopdracht uitvoeren. Hoe u deze functies het beste kunt gebruiken staat beschreven in de Handleiding 'Lijsten, Zoeken en Matchen in Go!'. We hebben ervoor gekozen om deze functionaliteit in een aparte handleiding te beschrijven, omdat de werking hiervan voor meerdere modules in OTYS Go! hetzelfde is.

#### <span id="page-3-3"></span>2.3 Uw lijstweergave aanpassen

Werkt u vaak met de CRM Module en wilt u de kolommen van het overzicht aanpassen? Dat kan door op 'Standaard weergave' te klikken onderin uw scherm. Hier kunt u kolommen toevoegen, verwijderen en van volgorde wisselen. U slaat eenvoudig uw nieuwe weergave op, zodat u hier altijd gebruik van kunt maken. Hoe u deze functie het beste kunt gebruiken staat beschreven in de Handleiding 'Lijsten, Zoeken en Matchen in Go!'.

#### <span id="page-3-4"></span>2.4 Nieuwe relatie of contactpersoon aanmaken

Om een nieuwe relatie of contactpersoon aan te maken klikt u in de lijst met relaties op het groene '+' icoon bovenin uw scherm. U kunt hierna direct beginnen met het invullen van het detail. Hoe u dat het beste kunt doen leggen we uit in het volgende hoofdstuk. Een nieuwe contactpersoon kunt u aanmaken vanuit een bestaande relatie.

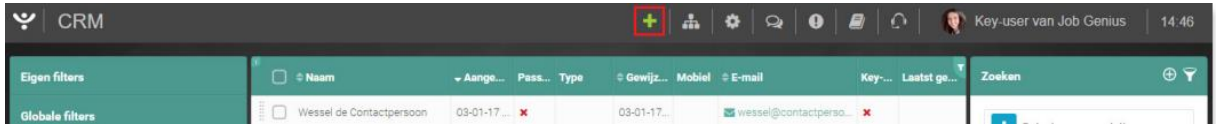

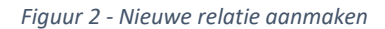

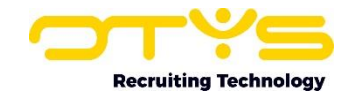

# <span id="page-4-0"></span>3. Details van een relatie invullen

Na het aanmaken van een relatie kunt u direct beginnen met het invullen van de informatie die u beschikbaar heeft. De nieuwe relatie opent in de standaard detailweergave. Deze hebben we zo logisch mogelijk voor u ingedeeld, maar u kunt er ook voor kiezen om de weergave zelf in te delen. Wellicht is bepaalde informatie voor u helemaal niet relevant, dan kunt u deze informatie weglaten uit uw detailscherm. Terwijl andere informatie, zoals het adres of financiële gegevens, misschien voor u juist wel belangrijk is. Deze kunt u standaard op het eerste tabblad, helemaal bovenaan plaatsen. De handleiding 'Detailweergaven in Go!' helpt u met het optimaal inrichten van uw eigen detailschermen.

Uiteraard kunt u ook de door ons ingestelde standaard weergave gebruiken. Hiermee kunt u direct aan de slag. Als u in het detailscherm van een relatie met uw muis over de groene balk van een widget gaat, dan verschijnt er een potloodje in de rechter bovenhoek. Klik hierop om de informatie in de widget aan te passen. Klik daarna op het diskette-icoon in de rechter bovenhoek om uw wijzigingen op te slaan. Dit werkt voor alle widgets hetzelfde.

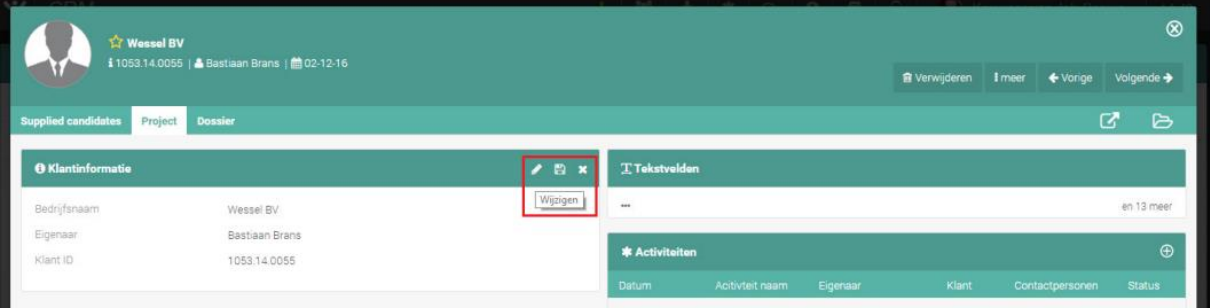

*Figuur 3 - Informatie aanpassen van uw relatie*

Om alle relevante informatie van een relatie onder te brengen zijn de volgende widgets beschikbaar:

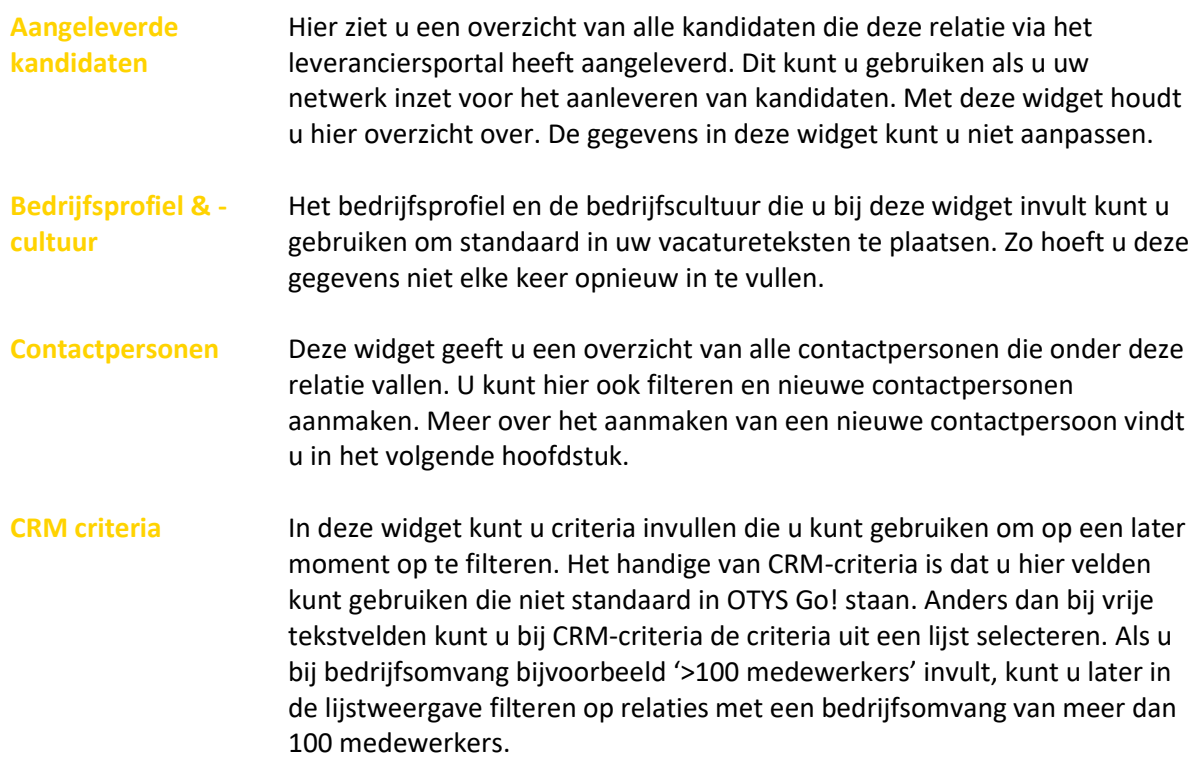

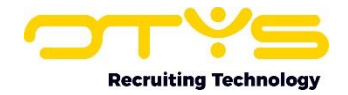

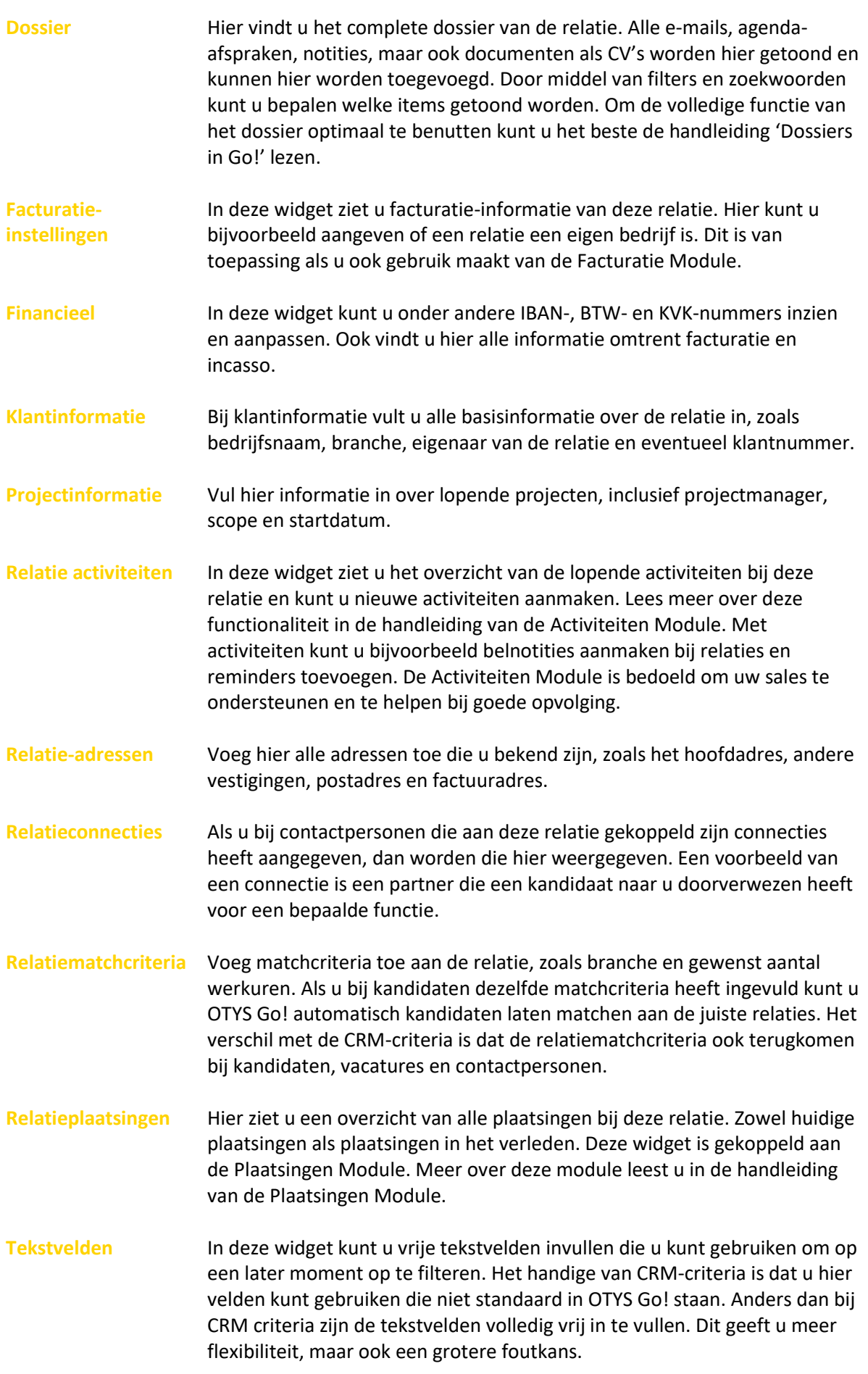

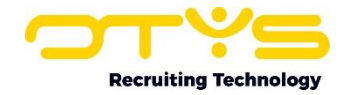

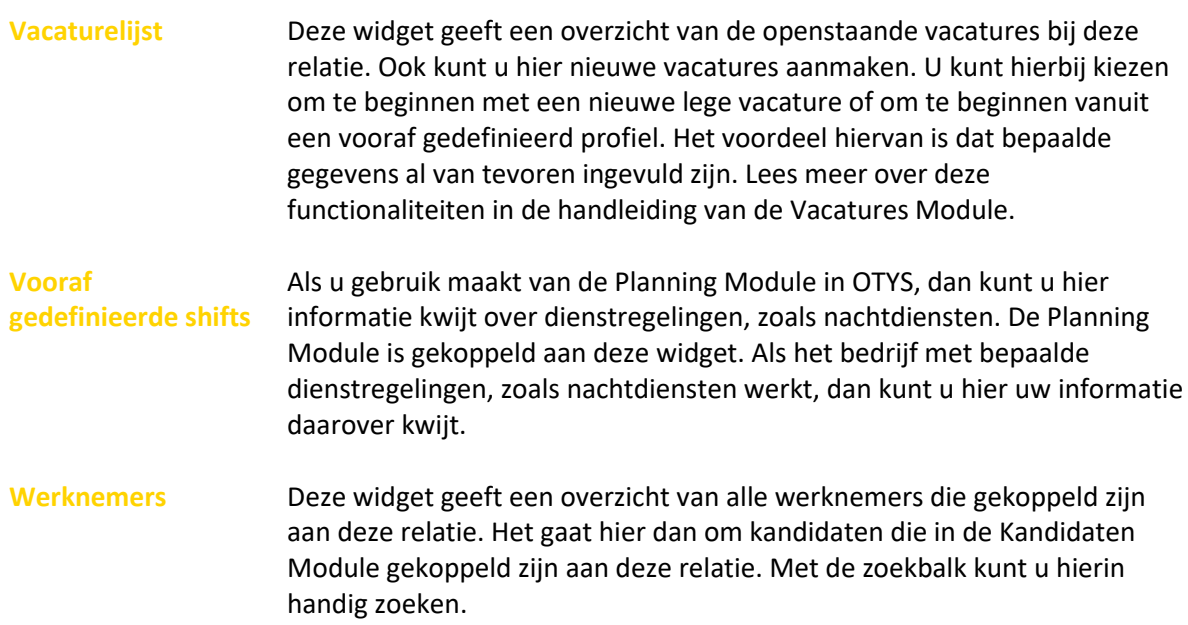

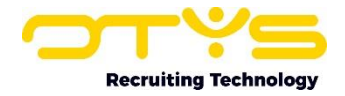

# <span id="page-7-0"></span>4. Acties uitvoeren op één relatie

Naast het toevoegen van informatie kunt u ook een aantal acties op de relatie uitvoeren. Deze acties vindt u onder de knoppen helemaal rechts bovenaan het detailscherm van de relatie. Hieronder zullen we de verschillende knoppen en acties behandelen.

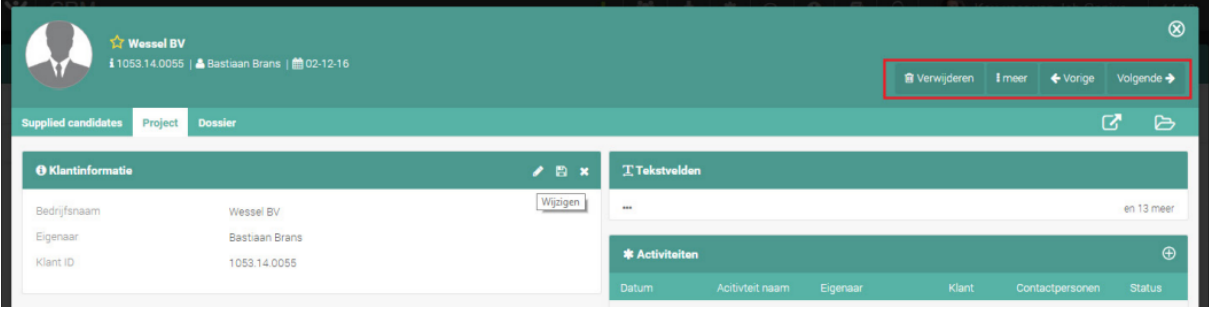

*Figuur 4 - Acties uitvoeren op een relatie*

o Verwijderen

Hiermee verwijdert u de complete relatie. Dit houdt in dat ook alle contactpersonen, vacatures, e-mail correspondentie en documenten van deze relatie verwijderd worden. Het systeem zal eerst nog om een bevestiging vragen.

- o Meer
	- Google Drive map aanmaken

Wellicht wilt u bestanden die betrekking hebben op uw relatie opslaan op Google Drive. Met deze knop kunt u automatisch een map aanmaken op Google Drive, specifiek voor deze relatie.

o Vorige

Hiermee springt u naar de vorige relatie in uw selectie. Als u een selectie gemaakt heeft op basis van een filter of zoekopdracht zal de knop 'Vorige' dus een ander resultaat geven dan wanneer u vanuit het totaaloverzicht bij deze relatie terechtgekomen bent.

o Volgende

Deze knop werkt volgens hetzelfde principe als de knop 'Vorige'. Echter springt u dan door naar de volgende relatie in uw selectie.

Onder de beschreven rij met actieknoppen vindt u de knop 'Open in nieuw venster'. Dit is vooral handig als u snel meerdere relaties naast elkaar in verschillende tabbladen in uw browser wilt openen.

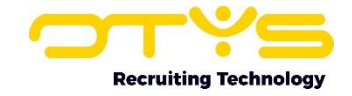

# <span id="page-8-0"></span>5. Acties uitvoeren op meerdere relaties tegelijk

De eerder beschreven acties hadden allemaal effect op één relatie, maar het kan natuurlijk ook voorkomen dat u meerdere relaties wilt bewerken. Dit kan vanuit de lijst met relaties, zowel vanuit het totaaloverzicht als vanuit een selectie die u heeft gemaakt op basis van de filter- en zoekfunctionaliteit.

- 1. Selecteer hiervoor meerdere relaties met de selectievakjes aan het begin van elke regel.
- 2. Klik met uw rechter muisknop op één van de geselecteerde relaties om de beschikbare batchacties te zien.
- 3. De batchactie die u selecteert zal van toepassing zijn op alle geselecteerde relaties.

| ب $\mathbf{r}$<br><b>CRM</b> |                                                  | +│쓸│┻│✿│ୠ│❶│ <i>■</i> │⊙│                 | э.            | Key-user van Job Genius<br>14.52          |
|------------------------------|--------------------------------------------------|-------------------------------------------|---------------|-------------------------------------------|
| <b>Batch acties</b>          | $\Box \cong$ Naam                                | $\rightarrow$ Aangemaakt<br><b>Status</b> | <b>Plaats</b> | $\oplus$ $\mathbf{\mathcal{F}}$<br>Zoeken |
| Marktbewerking               | Uitzendbureau Power                              | Klant<br>06-12-16 14:58                   | Amsterdam     | Vul een trefwoord in                      |
| Over half jaar terugbellen   | Power Vacaturebank                               | Klant<br>06-12-16 14:54                   |               |                                           |
|                              | V Uitzendbureau Power<br>Toevoegen aan mailgroep | 06-12-16 10:10                            |               | Huidige zoekopdracht                      |
|                              | ✔ Wessel BV<br><b>Status wijzigen</b>            | 02-12-16 15:56                            |               | $\bullet$<br>+ Criterium toevoegen        |
|                              | ✔ Twinfield Company                              | 25-11-16 14:47                            | Praag         |                                           |
|                              | Branche wijzigen<br>New fancy name               | 25-11-16 14:45                            |               |                                           |
|                              | Type wijzigen<br>$\Box$ GIF3                     | 23-11-16 11:56<br>Active                  |               |                                           |
|                              | Eigenaar wijzigen<br>$\Box$<br>GIF4              | 23-11-16 11:55<br>Active                  |               |                                           |

*Figuur 5 - Acties uitvoeren op meerdere relaties*

De volgende opties kunt u tegenkomen:

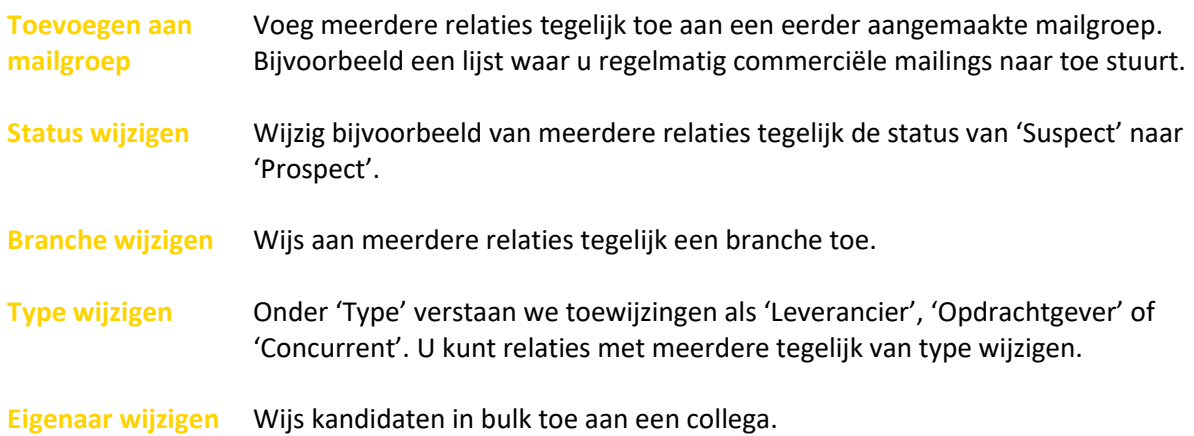

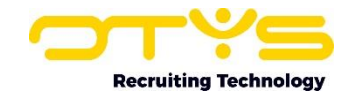

## <span id="page-9-0"></span>6. Detail van een contactpersoon invullen

Na het aanmaken van een contactpersoon kunt u direct beginnen met het invullen van de informatie die u beschikbaar heeft. De nieuwe contactpersoon opent in de standaard detailweergave. Deze hebben we zo logisch mogelijk ingedeeld. U kunt deze weergave echter ook helemaal zelf indelen. Wellicht is bepaalde informatie voor u helemaal niet relevant, dan kunt u deze informatie weglaten van uw detailscherm. Terwijl andere informatie, zoals bijvoorbeeld de lopende activiteiten of contactgegevens, misschien voor u juist heel belangrijk zijn. Deze kunt u dan standaard op het eerste tabblad, helemaal bovenaan plaatsen. De handleiding 'Detailweergaven in Go!' helpt u met het optimaal inrichten van uw eigen detailschermen.

Uiteraard kunt u ook de door ons ingestelde standaard weergave gebruiken. Hiermee kunt u direct aan de slag. Als u in het detailscherm van een contactpersoon met de muis over de groene balk van een widget gaat, dan verschijnt er een potloodje in de rechter bovenhoek. Klik hierop om de informatie in de widget aan te passen. Klik daarna op het diskette-icoon in de rechter bovenhoek om uw wijzigingen op te slaan. Dit werkt voor alle widgets hetzelfde.

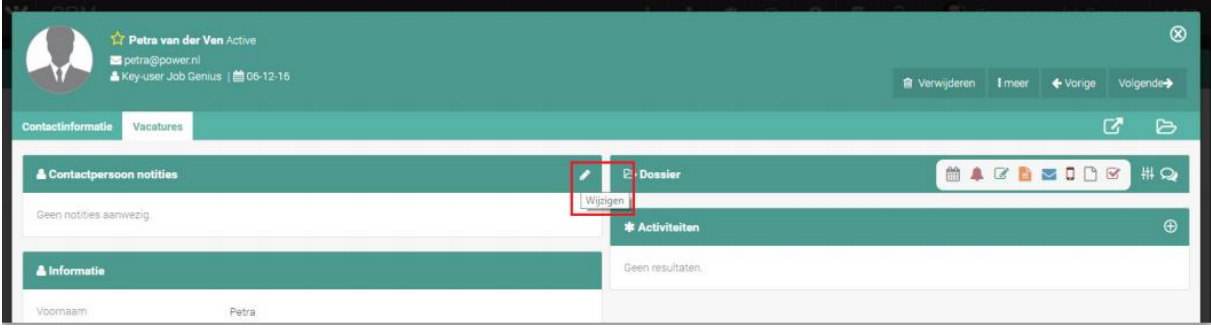

*Figuur 6 - Informatie aanpassen van uw contactpersoon*

Om alle relevante informatie van een contactpersoon onder te brengen zijn de volgende widgets beschikbaar:

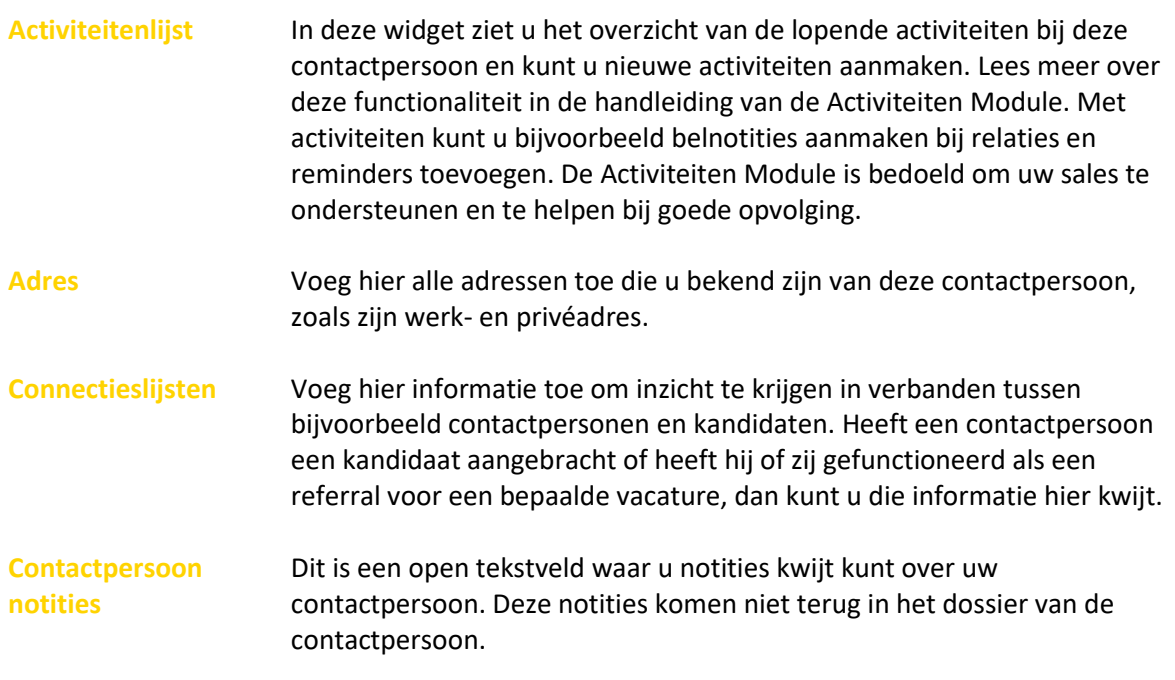

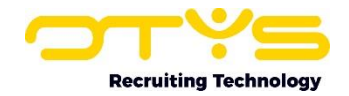

- **Contactpersoon tekstvelden** In deze widget kunt u vrije tekstvelden invullen die u kunt gebruiken om op een later moment op te filteren. Het handige van CRM-criteria is dat u hier velden kunt gebruiken die niet standaard in OTYS staan. Anders dan bij CRM-criteria zijn de tekstvelden volledig vrij in te vullen. Dit geeft u meer flexibiliteit, maar ook een grotere foutkans.
- **CRM criteria** In deze widget kunt u criteria invullen die u kunt gebruiken om op te filteren. Als u bij 'Direct Mail' bijvoorbeeld 'Ja' invult, kunt u later in de lijstweergave filteren op alle contactpersonen die hebben aangeven direct mail van u te willen ontvangen.
- **Dossier** Hier vindt u het complete dossier van de contactpersoon. Alle e-mails, agenda-afspraken, notities, maar ook documenten als CV's worden hier getoond en kunnen hier worden toegevoegd. Door middel van filters en zoekwoorden kunt u bepalen welke items getoond worden. Om de volledige functie van het dossier optimaal te benutten kunt u het beste de handleiding 'Dossiers in Go!' lezen.
- **E-mail-aliassen** Zijn er meerdere e-mailadressen van een contactpersoon bekend, zoals een privéadres, dan kunt u die hier invullen. Deze aliassen worden ook meegenomen in de dossieropbouw.
- **Felicitatiemomenten** Voeg hier (terugkerende) felicitatiemomenten toe zoals een verjaardag of jubileum, zodat u diegene op de dag kunt verrassen met bijvoorbeeld een bosje bloemen. U kunt dit ook als widget op uw dashboard plaatsen, zodat u hier dagelijks een overzicht van heeft. Meer hierover vindt u in de handleiding Dashboards.
- **Informatie** Vul hier alle basisinformatie in van de contactpersoon, zoals naam, adres en geboortedatum. In deze widget kunt u de contactpersoon ook eventueel op passief zetten.
- **Marketing** Voeg hier de mailvoorkeuren van de contactpersoon in. Bijvoorbeeld of hij of zij marketingmails wenst te ontvangen.
- **Matchcriteria** Voeg matchcriteria toe aan de contactpersoon, zoals branche en gewenst aantal werkuren. Als u bij kandidaten dezelfde matchcriteria heeft ingevuld kunt u OTYS Go! automatisch kandidaten laten matchen aan de juiste contactpersonen. Het verschil met de CRM-criteria is dat de relatiematchcriteria ook terugkomen bij kandidaten, vacatures en relaties.
- **Plaatsingen lijst** Hier ziet u een overzicht van alle plaatsingen bij deze contactpersoon. Zowel huidige plaatsingen als plaatsingen in het verleden. Voor het aanmaken en beheren van plaatsingen kunt u het beste de handleiding Plaatsingen lezen.
- **Rechten** In deze widget kunt u instellen welke rechten u deze contactpersoon wilt geven. U kunt bijvoorbeeld instellen dat deze contactpersoon wel vacatures mag invoeren, maar niet zelf mag publiceren of wel zelf mag publiceren, maar alleen met toestemming van de manager. De rechteninstellingen zijn alleen van toepassing als u gebruik maakt van de

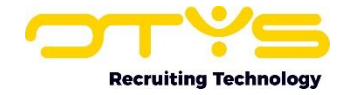

mogelijkheid om contactpersonen via een persoonlijke inlog in te laten loggen op een portal van uw website.

**Vacaturelijst** Deze widget geeft een overzicht van de openstaande vacatures bij deze contactpersoon. Ook kunt u hier nieuwe vacatures aanmaken. U kunt hierbij kiezen om te beginnen met een nieuwe lege vacature of om te beginnen vanuit een voorgedefinieerd profiel. Het voordeel hiervan is dat bepaalde gegevens al van tevoren ingevuld zijn.

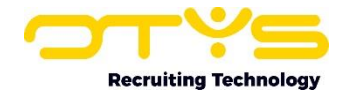

# <span id="page-12-0"></span>7. Acties uitvoeren op een contactpersoon

Naast het toevoegen van informatie kunt u ook een aantal acties op de contactpersoon uitvoeren. Deze acties vindt u onder de knoppen helemaal rechts bovenaan het detailscherm van de contactpersoon. Hieronder zullen we de verschillende knoppen en acties behandelen.

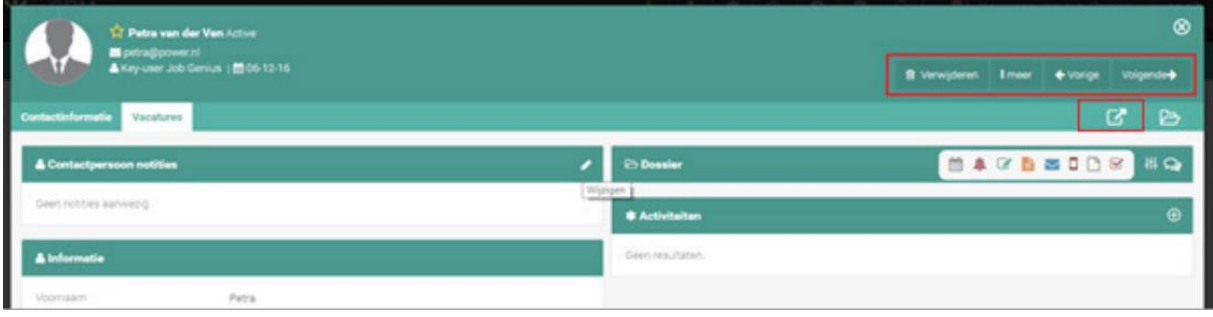

*Figuur 7 - Actie uitvoeren op een contactpersoon*

o Verwijderen

Hiermee verwijdert u de contactpersoon. Dit houdt in dat ook alle e-mailcorrespondentie en documenten van deze contactpersonen verwijderd worden. Het systeem zal eerst nog om een bevestiging vragen.

- o Meer
	- Webgebruiker beheren

Maak voor uw contactpersoon een inlog aan voor de klantenportal, lijnmanagersportal of leveranciersportal. Hiermee kan een contactpersoon bijvoorbeeld zelf zijn profiel en vacatures aanpassen. Dit is enkel van toepassing als u gebruik maakt van de mogelijkheid om contactpersonen via een persoonlijke inlog in te laten loggen op een portal van uw website.

• Google drive map aanmaken

Wellicht wilt u bestanden die betrekking hebben op uw contactpersoon opslaan op Google Drive. Met deze knop kunt u automatisch een map aanmaken op Google Drive, specifiek voor deze contactpersoon.

o Vorige

Hiermee springt u naar de vorige contactpersoon in uw selectie. Als u een selectie gemaakt heeft op basis van een filter of zoekopdracht zal de knop 'Vorige' dus een ander resultaat geven dan wanneer u vanuit het totaaloverzicht bij deze contactpersoon terecht gekomen bent.

o Volgende

Deze knop werkt volgens hetzelfde principe als de knop 'Vorige'. Echter springt u dan door naar de volgende contactpersoon in uw selectie.

Onder de beschreven rij met actieknoppen vindt u de knop 'Open in nieuw venster'. Dit is vooral handig als u snel meerdere kandidaten naast elkaar in verschillende tabbladen in uw browser wilt openen.

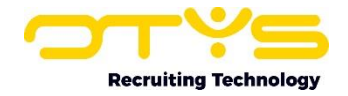

## <span id="page-13-0"></span>8. Informatiebronnen en Support

#### <span id="page-13-1"></span>8.1 Organisatie specifiek

Naast de functionaliteiten van het OTYS Go! systeem zijn de eigen interne processen en afspraken van groot belang bij het gebruik van het systeem. Raadpleeg voor meer informatie hierover de eigen collega's en bekende informatiebronnen.

#### <span id="page-13-2"></span>8.2 Key-users

Binnen iedere organisatie zal minimaal één OTYS Key-user aangesteld worden. Deze heeft meer rechten binnen het systeem en kan bijvoorbeeld helpen bij vergeten wachtwoord, het aanmaken van nieuwe accounts en instellen van rechten voor collega's. Ook kan de Key-user middels het ingebouwde support systeem een ticket aanmaken voor de OTYS Supportdesk.

## <span id="page-13-3"></span>8.3 YouTube kanaal

Op het OTYS YouTube kanaal zijn video's beschikbaar met informatie over functionaliteiten en tips voor handig gebruik van OTYS Go!. Hier worden regelmatig nieuwe video's aan toegevoegd. Door te abonneren op dit kanaal wordt u er automatisch op geattendeerd als er nieuwe video's zijn. **[OTYS op YouTube](https://www.youtube.com/user/OTYSRecruitingtec)**

## <span id="page-13-4"></span>8.4 Alle handleidingen

In dit document zijn al links opgenomen naar verschillende handleidingen. Deze en meer zijn beschikbaar op deze pagina: **[Alle OTYS Go! handleidingen](https://www.otys.nl/go-handleidingen)**.